# **SSAS performance view**

The SSAS performance view provides comprehensive information on the SQL Server Analysis Services service and instances. Click the image to view full size.

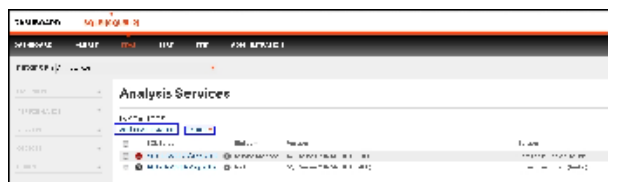

In the SSAS performance view you can:

- [Get an overview of your SQL Server Analysis Services status and health.](#page-0-0)
- [Add SSAS instances for monitoring](http://wiki.idera.com/x/KwCPAQ).
- [Filter information by monitored instance](#page-0-1).
- [Edit owner, location, and credentials.](#page-1-0)
- [Edit instance properties](#page-1-1).
- [Export information.](#page-2-0)
- [Remove instances.](#page-3-0)
- [Disable monitoring.](#page-3-0)

# <span id="page-0-0"></span>**Overview of your SQL Server Analysis Services**

The SSAS performance view provides an overview of your SQL Server Analysis Services. Information displayed includes:

- All monitored instances
- Size of monitored instances in GB  $\bullet$
- Status of monitored instances
- SQL Server version and edition

If you select a check box next to a SQL server, you can perform additional actions such as refreshing data, editing properties, exporting data, and removing an instance from monitoring.

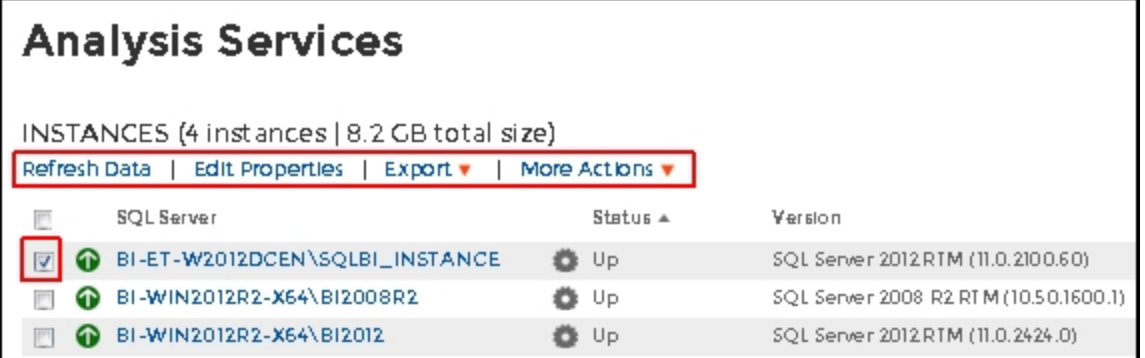

## <span id="page-0-1"></span>**What options do you have to drill down and get more specific information?**

When you click the drop down menu of the **Instance** field in the SSAS performance view, you can see a list of your monitored instances. Choose the instance for which you want to view more details.

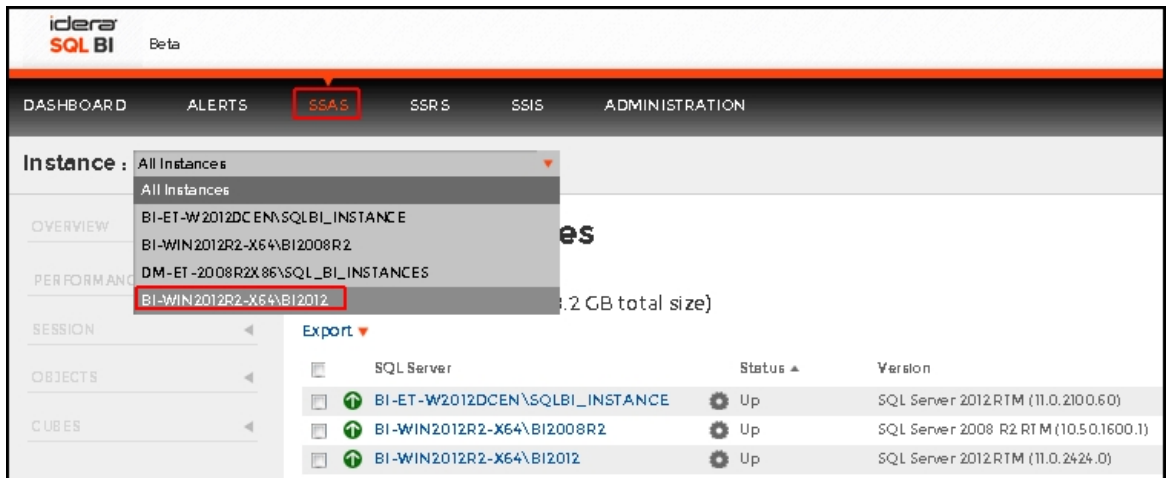

Upon your selection, an instance summary with basic details such as Machine Name and Host Server displays. You can also view current performance alerts specific to this instance, a summary of SSAS downtime, and statistics for the Service Analysis service and servers such as OS counters, performanc e counters, active SSAS sessions, and resource utilization. Click the image to view full size.

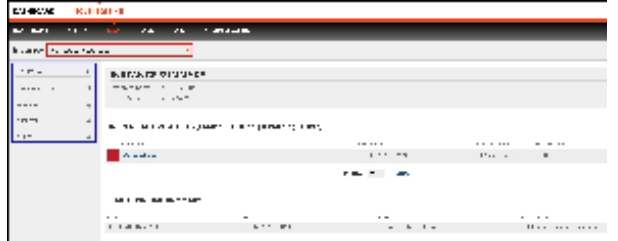

## <span id="page-1-0"></span>**How can you edit owner, location and credentials?**

You can define owner, location, and credentials when you register an instance; however, if you want to change any of these fields for several instances, select all servers (check box next to the SQL Server column) and click on the respective field: **Edit Owner**, **Edit Location**, or **Edit Credentials**.

| <b>Analysis Services</b>                                                                      |                                |                   |                                       |
|-----------------------------------------------------------------------------------------------|--------------------------------|-------------------|---------------------------------------|
| INSTANCES (4 instances   8.2 GB total size)                                                   |                                |                   |                                       |
| Edit Owner   Edit Location   Edit Credentials   Export v<br>More Actions $\blacktriangledown$ |                                |                   |                                       |
| V                                                                                             | <b>SOL Server</b>              | Status A          | Version                               |
|                                                                                               | BI-ET-W2012DCEN\SQLBI_INSTANCE | $\mathbf{U}_P$ Up | SQL Server 2012 RTM (11.0.2100.60)    |
|                                                                                               | BI-WIN2012R2-X64\BI2008R2      | $\mathbf{v}_1$    | SQL Server 2008 R2 RTM (10.50.1600.1) |
|                                                                                               | BI-WIN2012R2-X64\BI2012        | <b>Up</b> Up      | SQL Server 2012 RTM (11.0.2424.0)     |

For the **Edit Owner**, **Edit Location** and **Edit Credentials** fields to display, all servers must be selected. ⋒

You can also edit owner, location, and credentials in the Edit Instance Properties window. This option is available when you select one instance ➀ in the SSAS performance view.

## <span id="page-1-1"></span>**How can you edit instance properties?**

When you register an instance, you define certain properties such as credentials, owner, location, and comments. You can change this information from the **Edit Instance properties** window. To access this window select only one instance in the SSAS performance view:

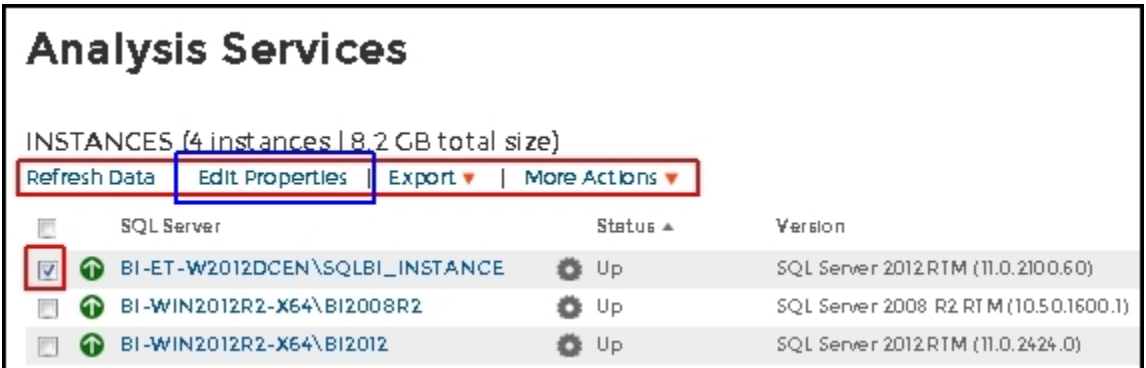

Upon selecting an instance, the **Refresh Data**, **Edit Properties**, **Export** and **More Actions** fields display. Click on **Edit Properties** to modify your initial settings.

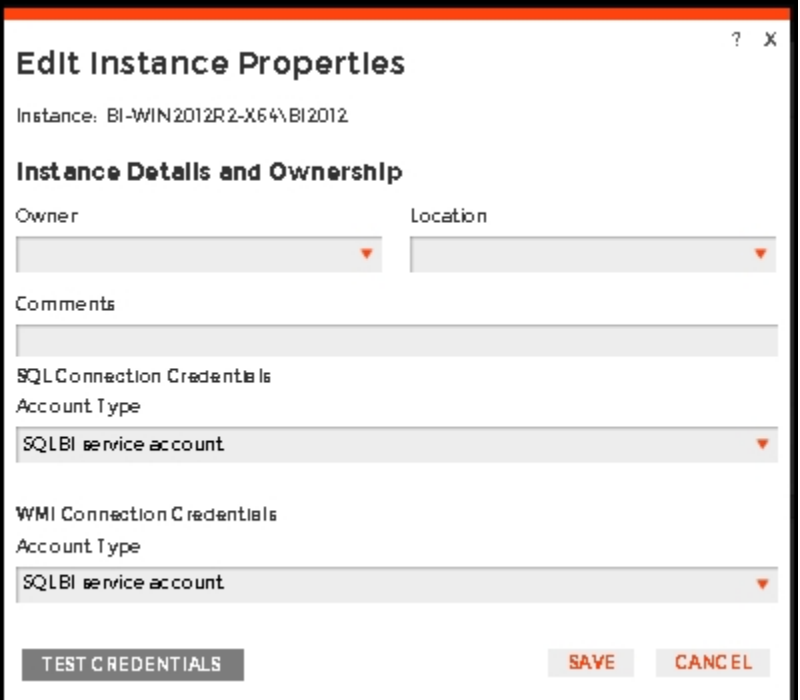

## **SQL connection credentials**

These credentials allow you to connect to SQL Server instances to collect availability, capacity, and configuration data. When you register an instance, you define these credentials; however, you can change them later on the **Edit instance properties** window.

You can choose between a SQL BI service account, a Windows user account, or a SQL Server login account. The last two options require that you provide the respective login and password.

#### **WMI connection credentials**

These credentials allow you to connect to the computer that hosts the SQL Server instance, and collect its performance and computer details. When you register an instance, you define these credentials; however, you can change them later on the **Edit instance properties** window.

You can choose between a SQL BI service account or a Windows user account. You need to provide a login and password for the Windows user account.

## <span id="page-2-0"></span>**How can you export the information available on the SSAS performance view?**

You can export the information available on the SSAS performance view, by clicking the **Export** option under instances and selecting your preferred format for Exporting: **PDF**, **XLS,** or **XML**.

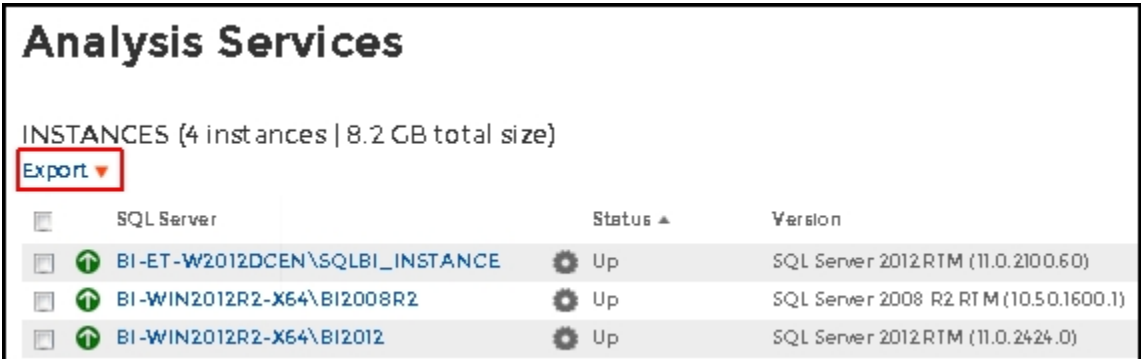

It is also possible to export information specific to a monitored SQL Server. Select an instance and the **Export** field displays.

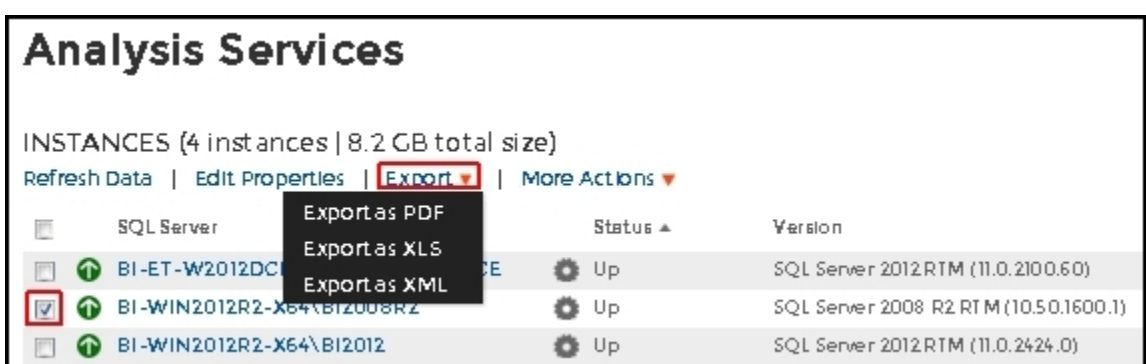

# <span id="page-3-0"></span>**More actions**

You can perform additional actions in the SSAS performance view such as refreshing data, disabling monitoring, removing an instance and editing properties. There are two paths to access the **More Actions** option. The first path is by selecting a specific instance in the SSAS performance view. You can also click the gear icon next to an instance name.

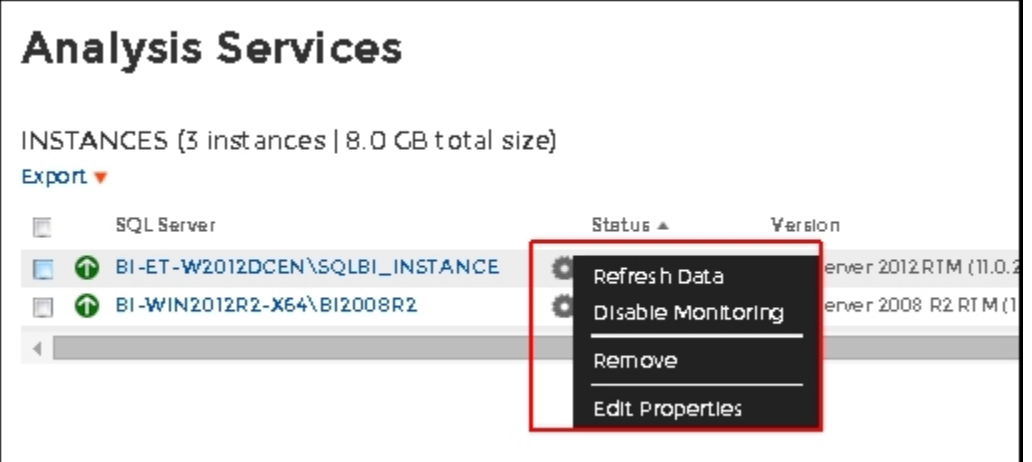

## **Refresh data**

Click this option to manually update information.

## **Disable monitoring**

Disable an instance when you want to temporarily stop its monitoring. If you need to do maintenance or you need to disable an instance for a period of time, use this option to stop SQL BI Manager from collecting data and sending notifications during this time.

#### **Remove**

SQL BI Manager allows you to remove instances that you no longer wish to monitor.

If you remove an instance, SQL BI Manager no longer monitors that instance and deletes all associated data from the database.⊕

## **Edit Properties**

Refer to the section, [How can you edit instance properties?](#page-1-1), for more information.

#### **Records**

Display a specific number of records with a maximum of 20. You can find this option at the end of the SSAS performance view.

SQL Business Intelligence Manager identifies issues within the SQL BI environment to help optimize BI service performance. [Learn more](http://www.idera.com/productssolutions/sqlserver/sql-server-services) > >

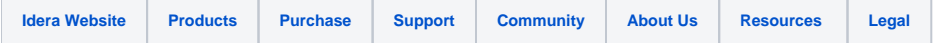